## Export Gradebook in Moodle

To export your Moodle gradebook to an Excel spreadsheet, please follow the step-by-step instructions.

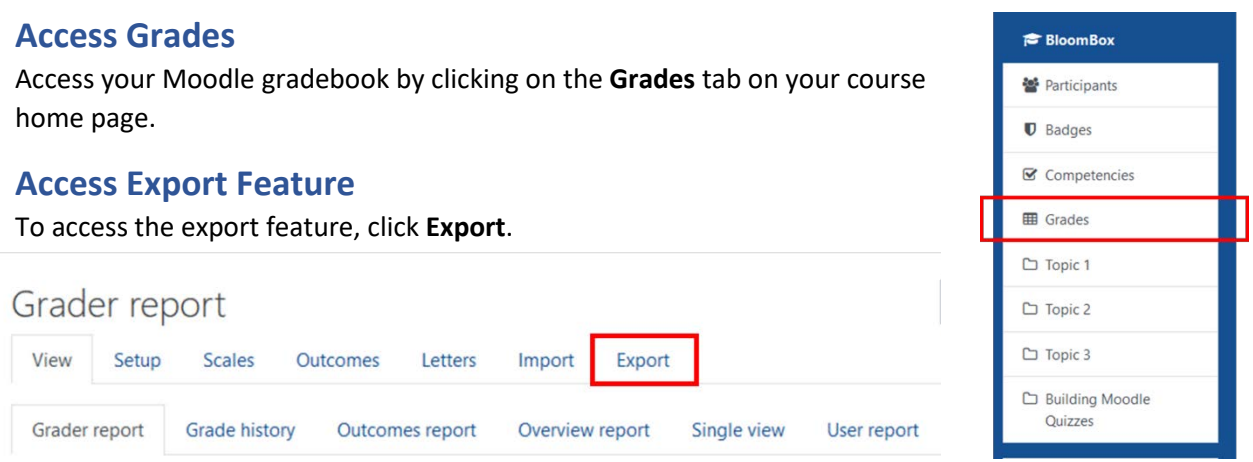

## **Select items to be included in export file**

Select the item(s) you wish to be exported. In most cases you will want to **Select all.**

## **Configure format options**

Expand the **Export format options** tab by clicking on the arrow

Configure the settings according to your preferences.

## **Download**

Click **Download** to retrieve and save your gradebook**.** 

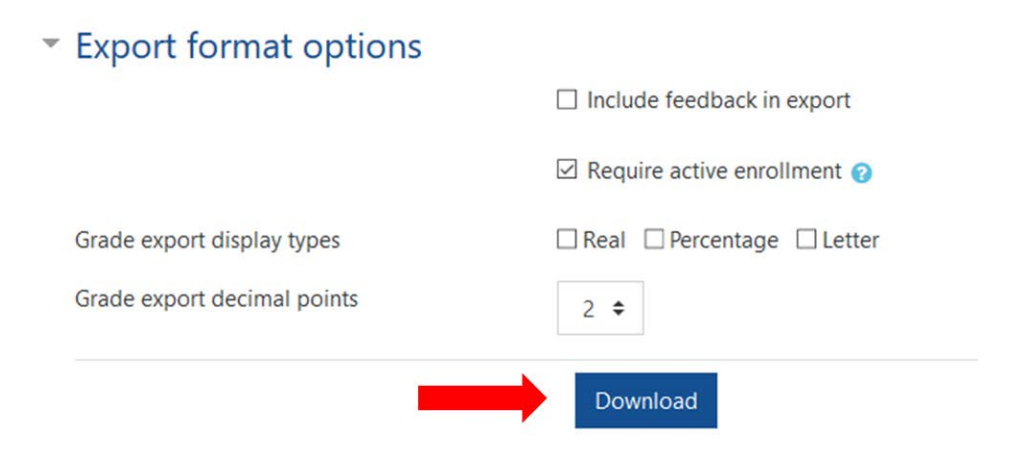